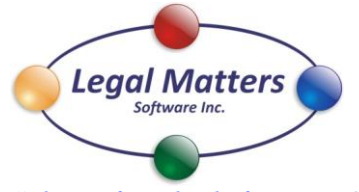

Phone 855.822.4567 Fax 866.461.8236 2217 Helgason Drive West Kelowna, BC V4T 2W9

[www.LegalMattersSoftware.com](http://www.legalmatterssoftware.com/)

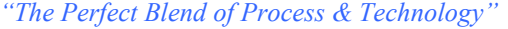

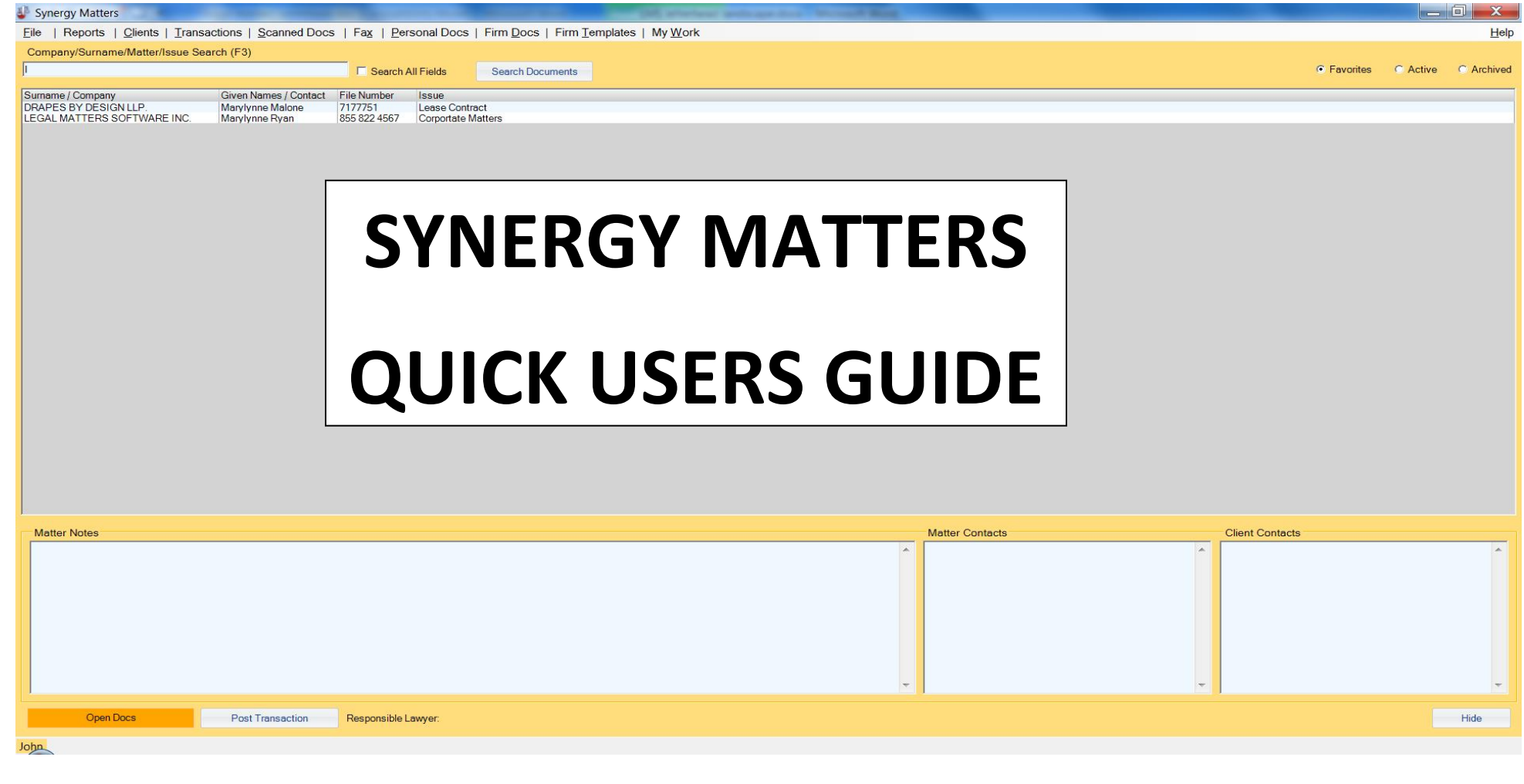

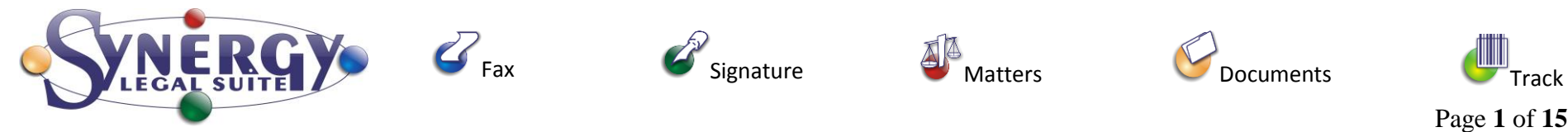

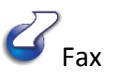

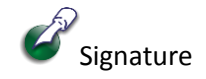

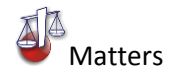

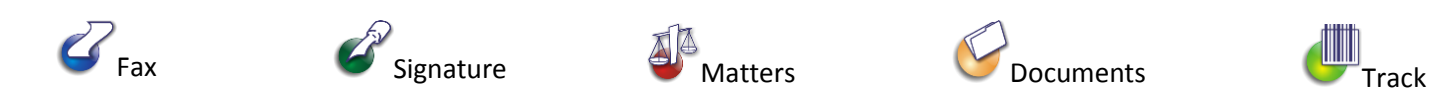

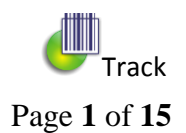

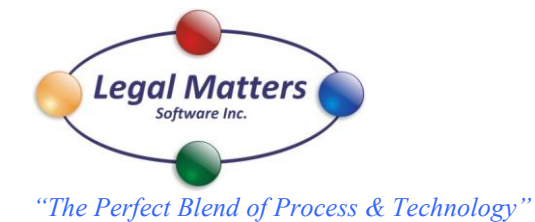

Synergy Matters is a simple to use yet powerful interface to your entire client related electronic documents. We upgrade your existing client folder structure with a fast search capability to go directly to your client folders and provide efficient tools to perform various tasks. We attempted in our design to make the operation of the software to be intuitive and allow for a fast learning curve. To achieve maximum benefit from the software the only change we ask of you is to open your documents from the Synergy Matters interface rather than directly from a program. By default when you open Synergy Matters your view will be of your Favorites, to build this list simply right click a matter and add to favorites.

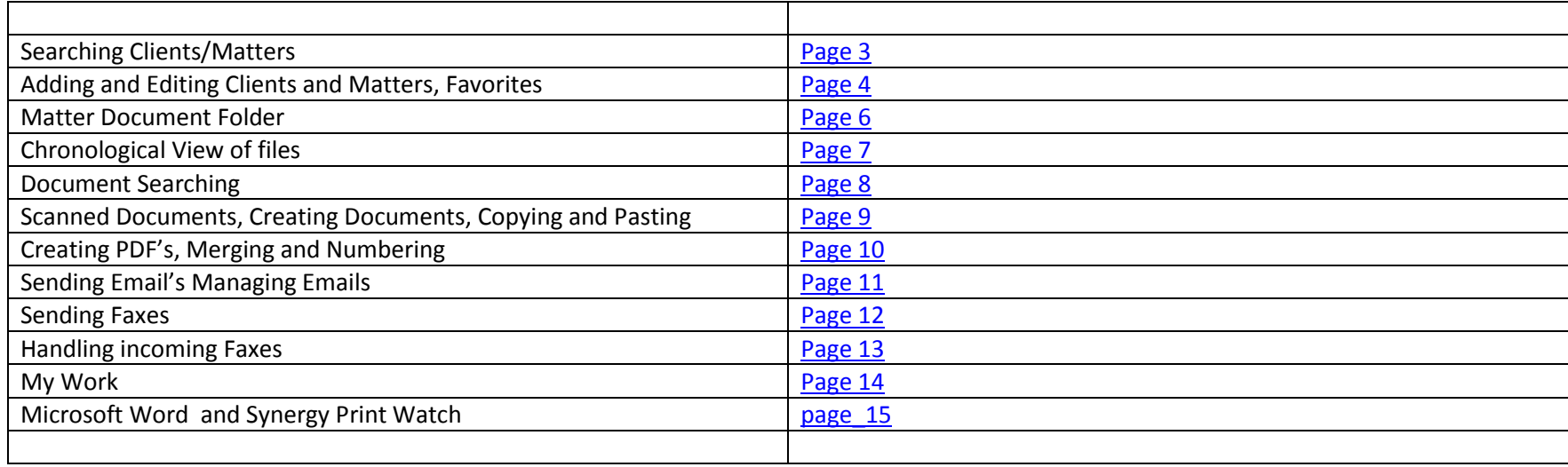

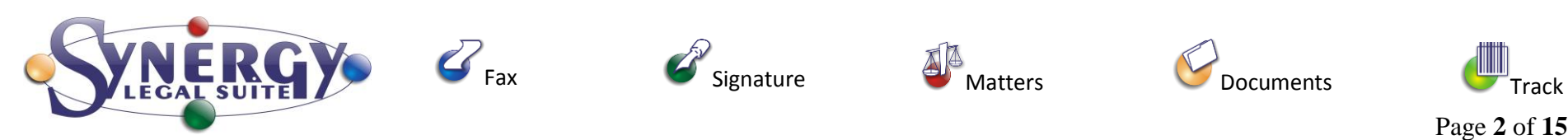

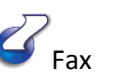

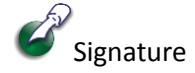

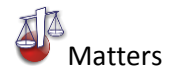

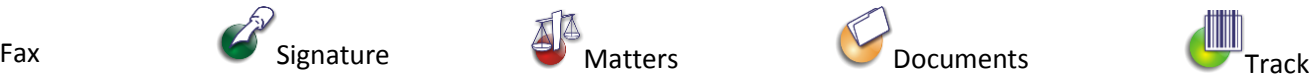

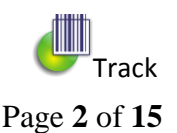

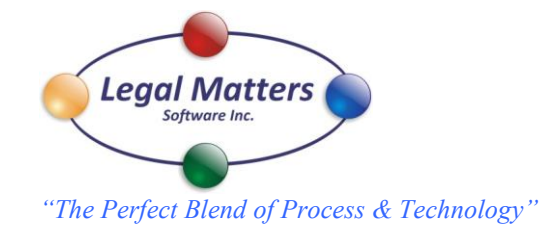

<span id="page-2-0"></span>To find a client, type in the box either Company/Surname/Matters #/ or Issue; the search is incremental from left to right within your "Favorites", "Active" or "Archived" categories. Search all fields will include a full text search within "Matter notes", "Matter Contacts", and "Client Contacts".

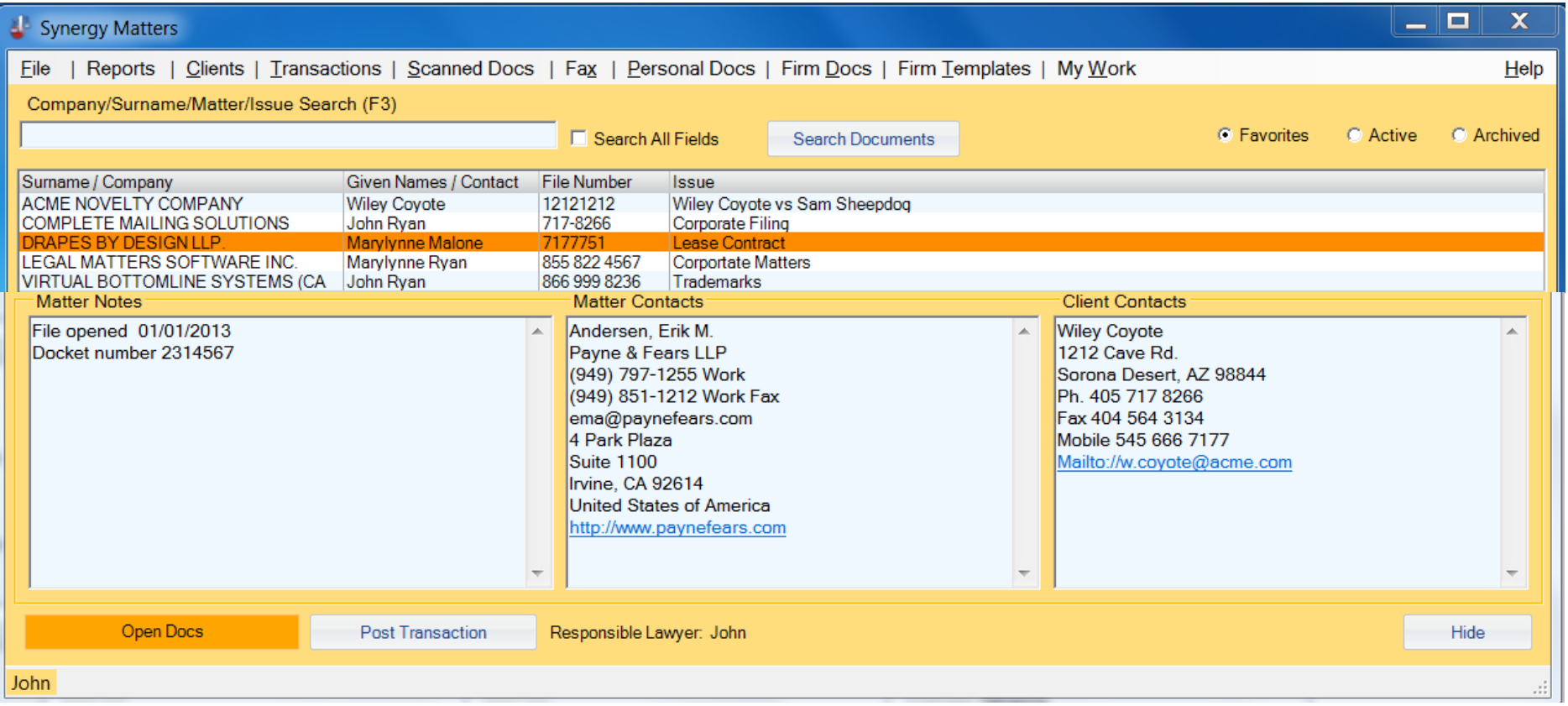

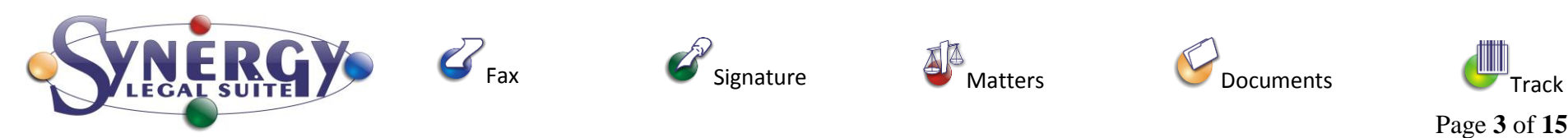

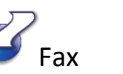

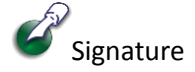

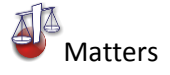

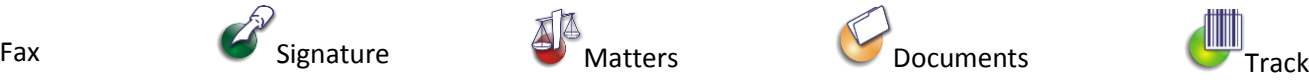

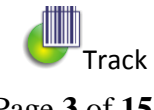

<span id="page-3-0"></span>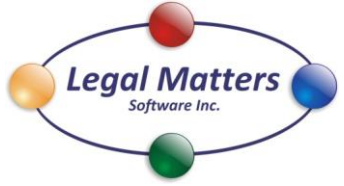

*"The Perfect Blend of Process & Technology"*

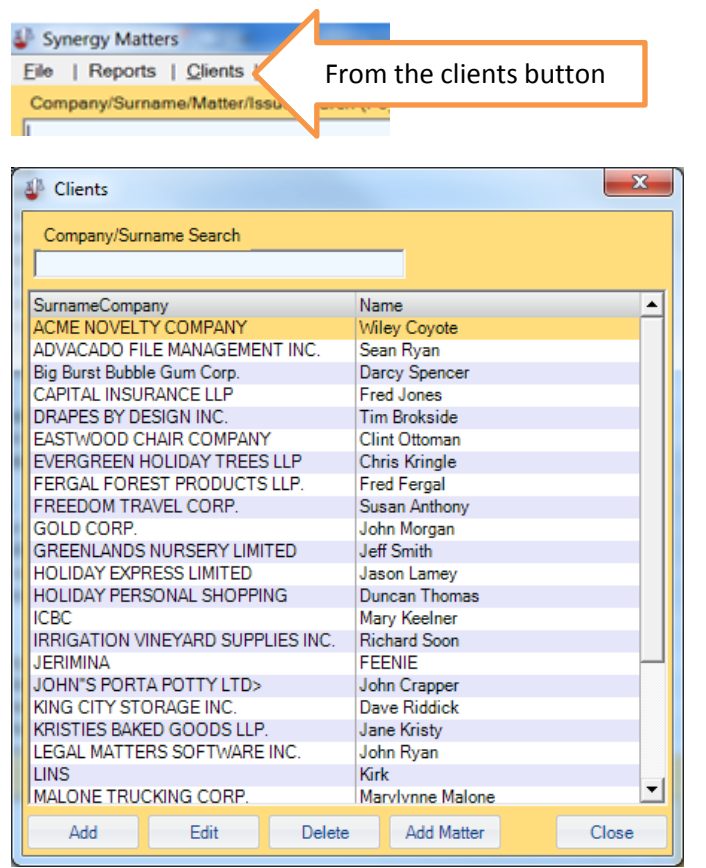

[www.LegalMattersSoftware.com](http://www.legalmatterssoftware.com/) Phone 855.822.4567 Fax 866.461.8236 2217 Helgason Drive West Kelowna, BC V4T 2W9

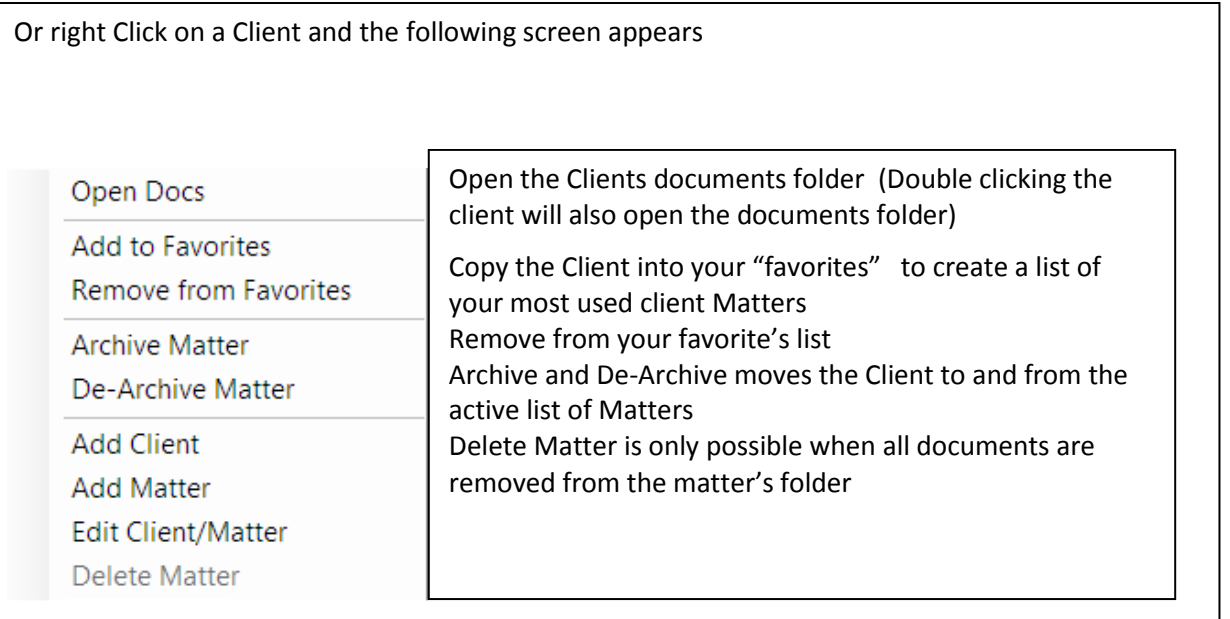

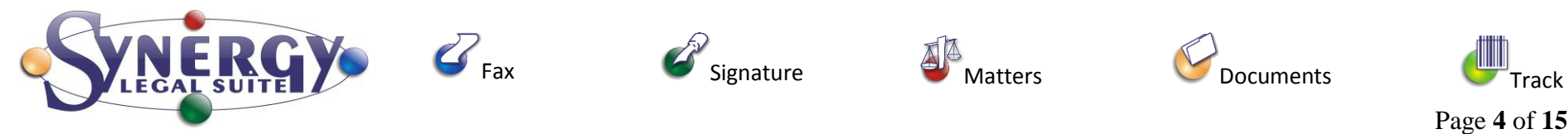

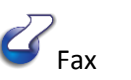

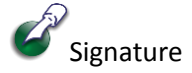

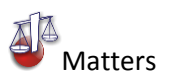

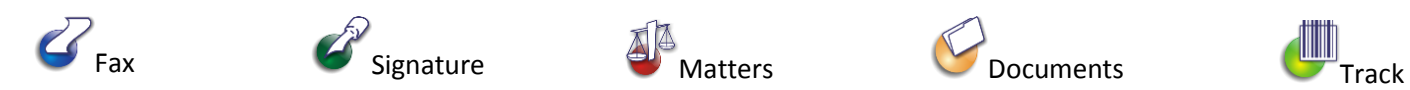

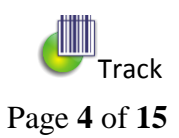

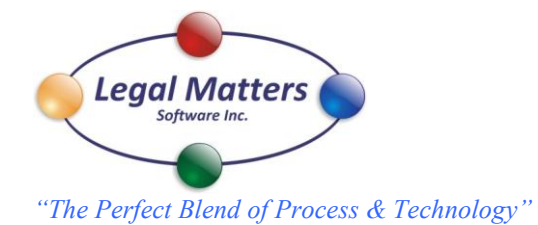

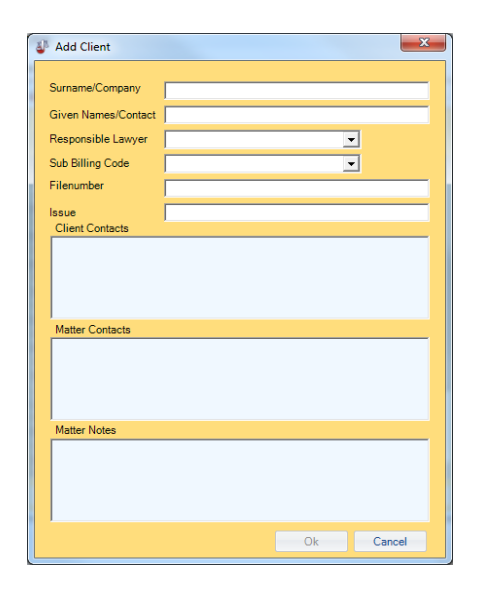

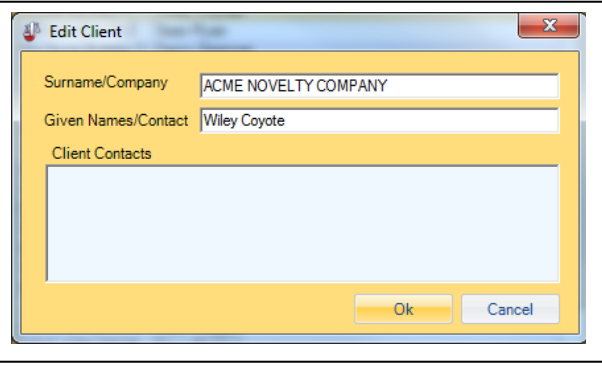

## Add a Client and Matter **Add a Client Add a Matter to an existing Client** Edit Client Name and Contact Add a Matter to an existing Client

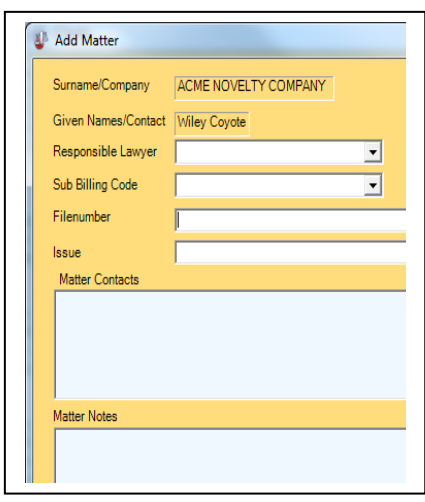

Matter Notes, Matter Contacts and Client Contacts can be edited directly from the main screen and then you apply to keep the changes

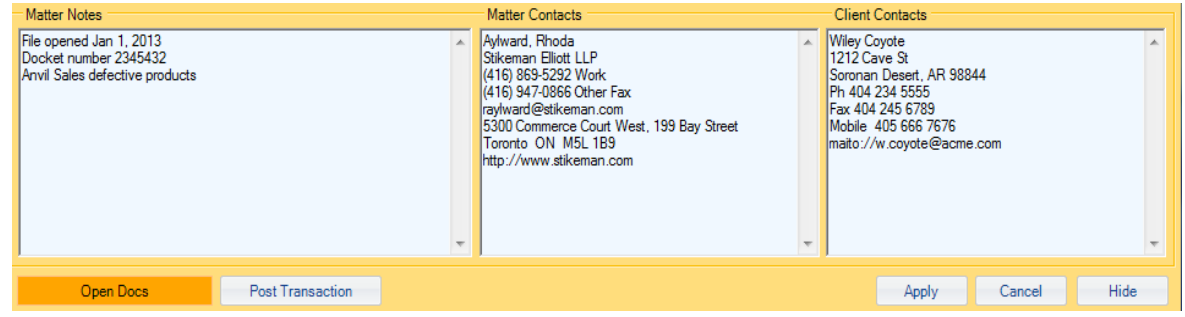

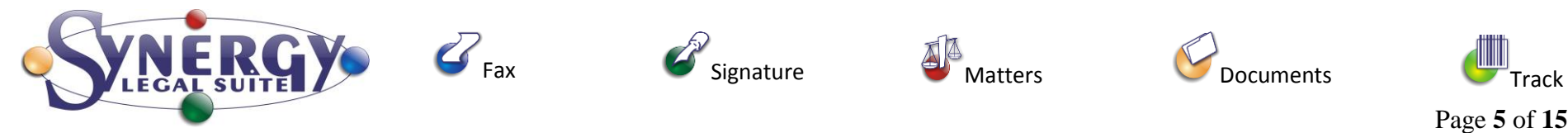

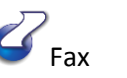

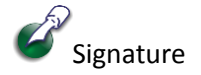

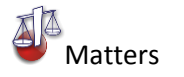

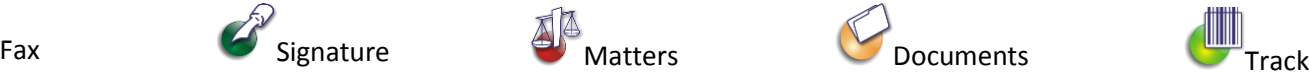

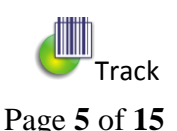

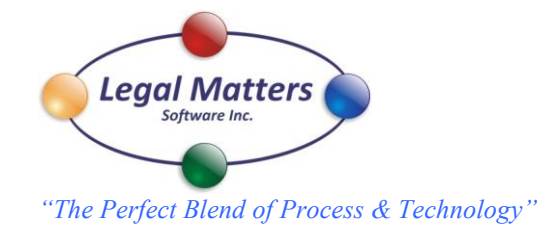

<span id="page-5-0"></span>Opening the Docs folder for the Matter shows the following screen with the upper blue bar listing the Client, contact name, file number and the issue

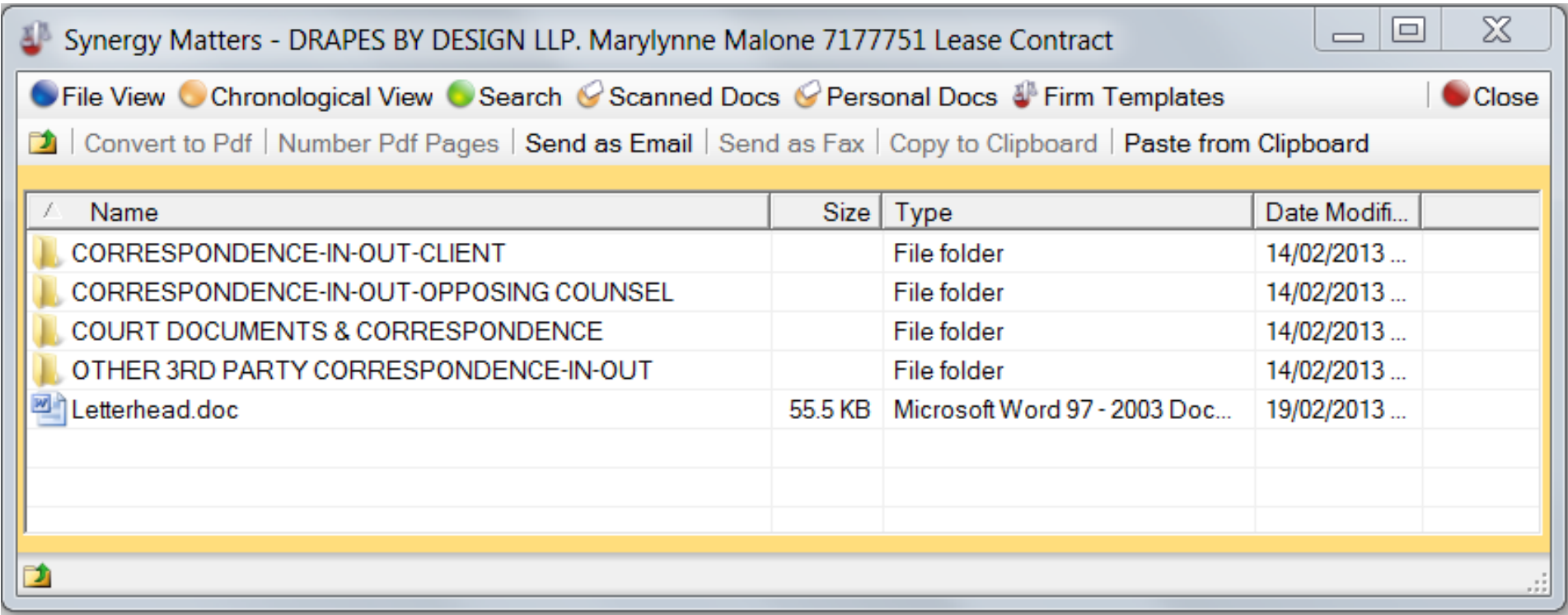

File view is the default view and is the view most windows users are familiar with:

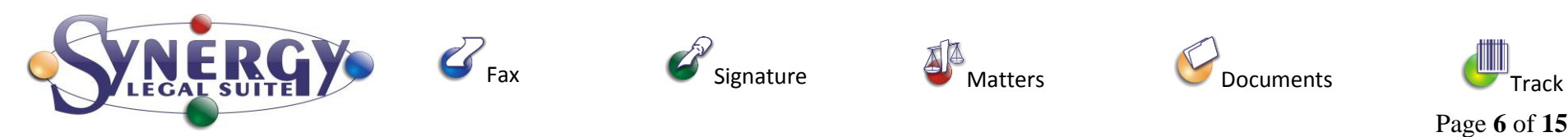

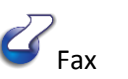

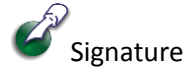

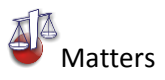

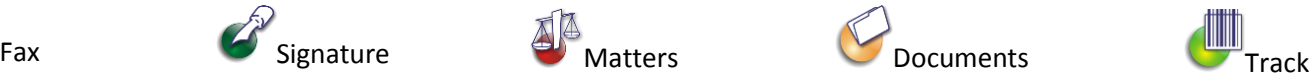

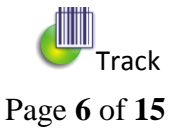

<span id="page-6-0"></span>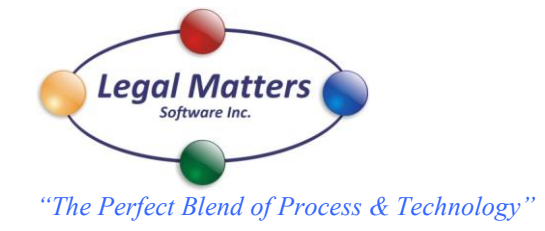

# Chronological View presents all files removed from folders in date order from newest to oldest and shows the folder that the file is contained within

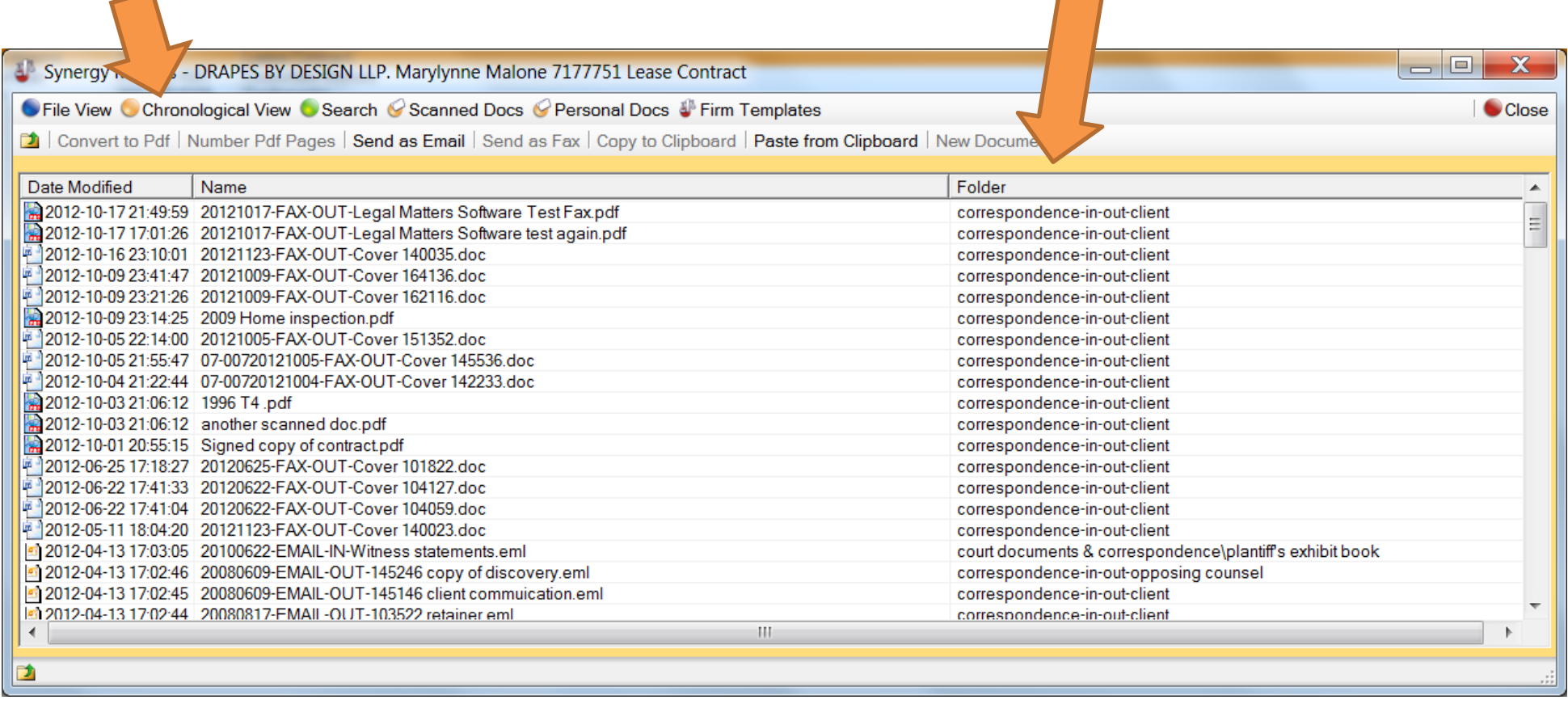

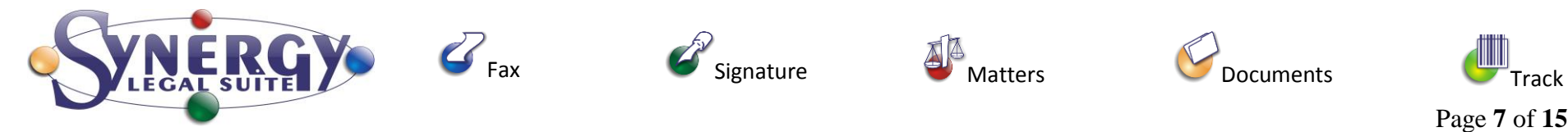

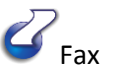

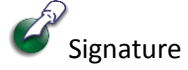

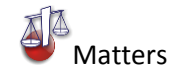

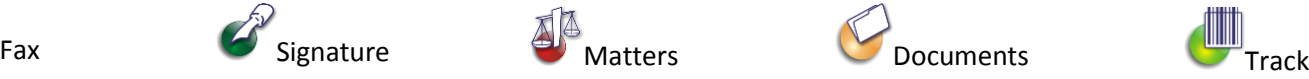

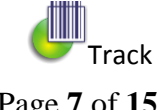

<span id="page-7-0"></span>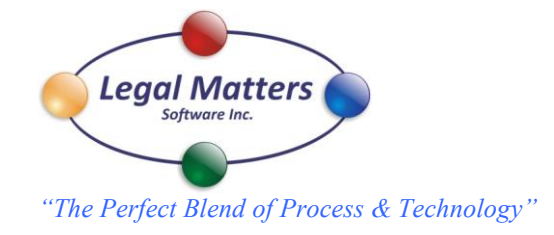

The search button within "docs" allows for the full text search of all the content of documents including PDF's.

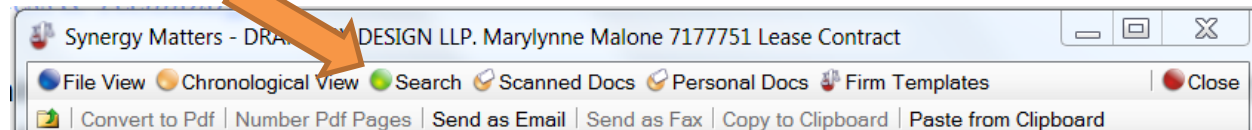

 $\Box$  $\Sigma$ Search Multiple words in the search box are treated  $\Box$  Include Email Search Text **Exact Phrase** as an AND Eg only documents with both Doc Search john ryan Search Search All Matters john and ryan in the name of the document **Dated Modified** Type Name Folder October-09-12 11:14 P Adobe Acrobat Document 2009 Home inspection.pdf \\Lms-server\data\cms data\synergy matters\clients\57358\12 or in the contents will be returned within October-01-12 8:55 PM Adobe Acrobat Document Signed copy of contract.pdf \\Lms-server\data\cms data\synergy matters\clients\57358\12 this matter. Checking off "Exact Phrase" will only return documents with "john ryan" , the search can be expanded to include email and or Search all Matters.DRAPES BY DESIGN LLP Name: Open Item Copy Item Copy to Case Open Docs Close File Number: 7177751  $\overline{a}$ 

Once found you can open the document by clicking the open item or by double clicking the name. If the document is not contained within this matter the matter name and the file number is displayed on the bottom of the screen. Options to "Copy Item" or "Copy to Case" are available to the user. You can also "Open Docs" of the matter where that the document is contained.

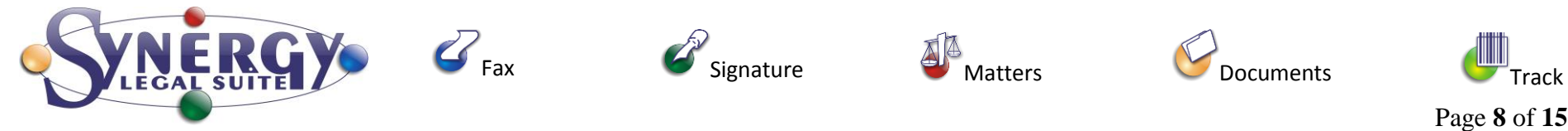

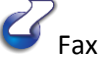

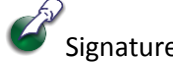

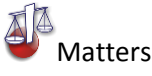

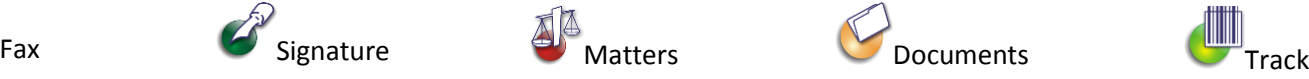

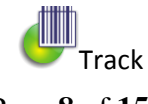

<span id="page-8-0"></span>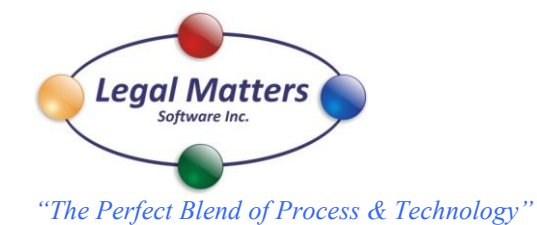

When you have a Matter's Doc's open clicking on the Scanned Docs button opens the following window.

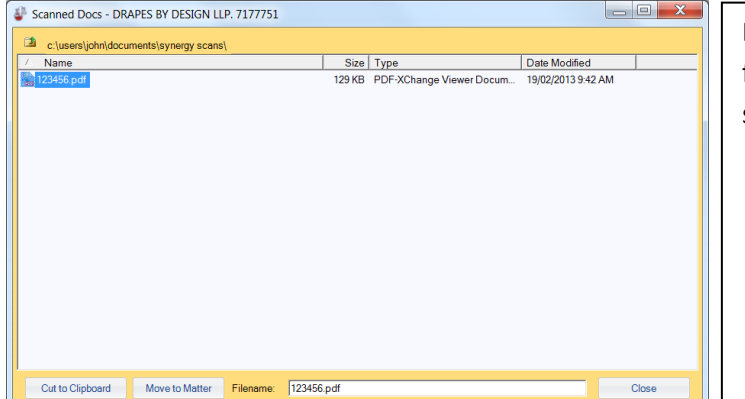

By clicking on the file you can "Move To Matter" this scanned doc to the various Matter's folders. For confirmation the name of the Client and the file number appears at the top of the screen.

With a Matter's Docs opened Clicking on either Personal Docs or Firm Templates opens the following folders and documents.

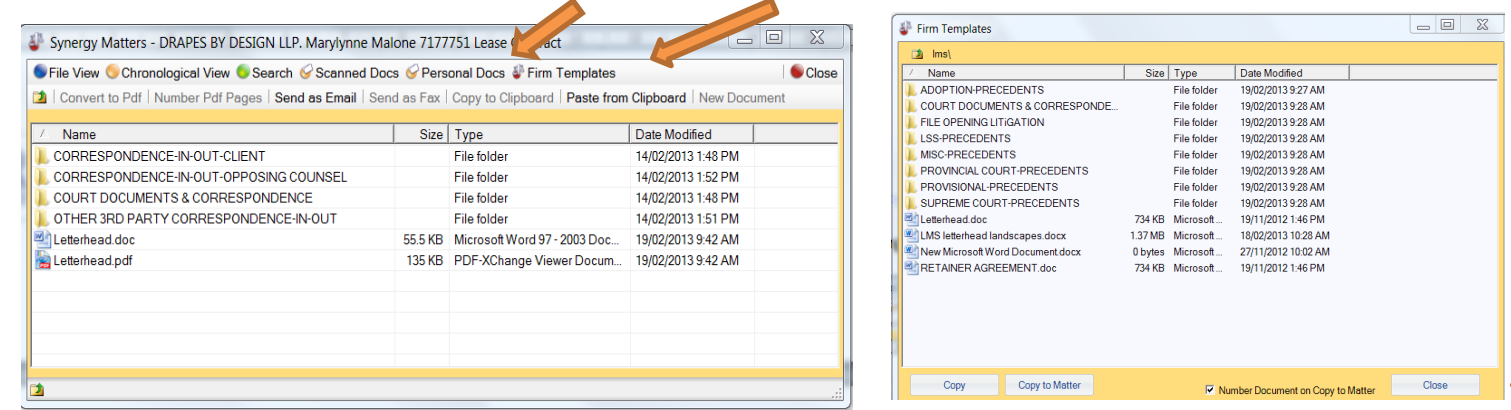

Firm Templates are accessible to everyone; Personal Docs are only available to the user. Once highlighted, a copy can be moved to the matter and a unique identification number can be inserted into the footer of the document by default.

Files can be added or removed from these repositories like any normal windows folder. A copy to Matter will make a copy of document and move it to the Matter folder keeping the same name. By default a unique number will be added to the footer of the document.

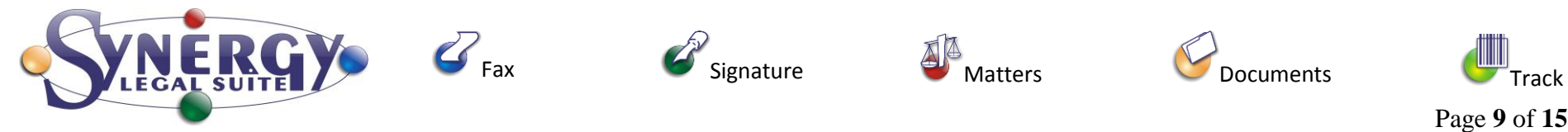

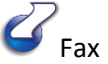

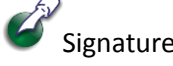

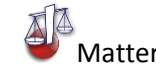

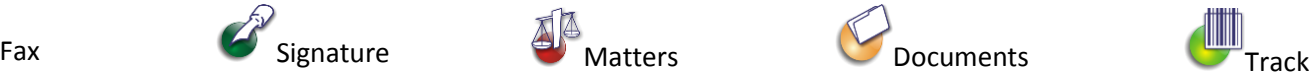

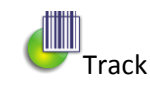

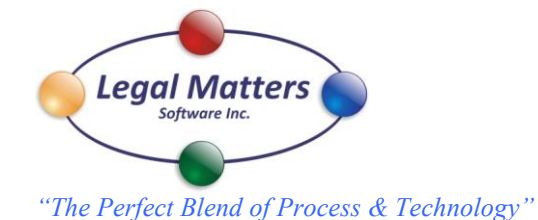

<span id="page-9-0"></span>Once a document is selected in the Matter file various options are availible for the user. In this instance for the word document selected the user can"Convert to PDF", "Send as Email", or "Send as Fax". The Convert to PDF will convert a single word document to PDF without having to open the doc.

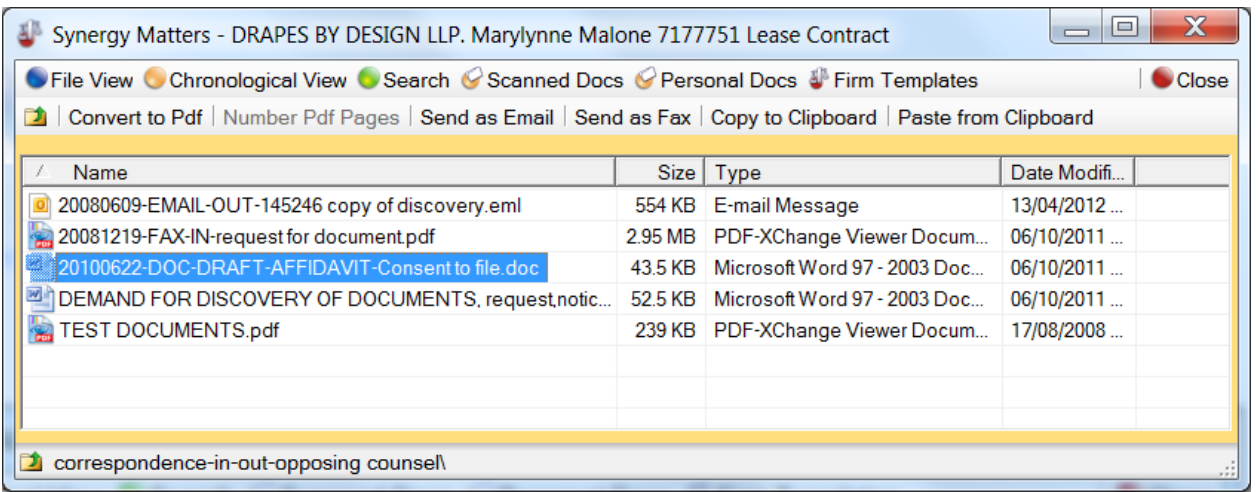

If you select more than one document and they are of the right type, our software assumes that you want to merge the documents and convert to PDF. The order of the documents will be the same as the order that they were selected. A window will pop up for you to name the merged document.

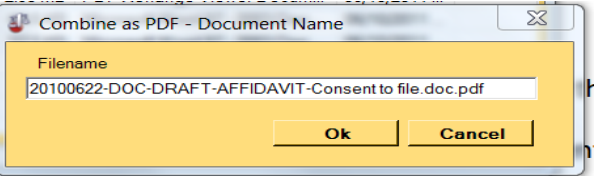

Selecting 2 PDF documents and pressing convert to PDF will also merge the documents.

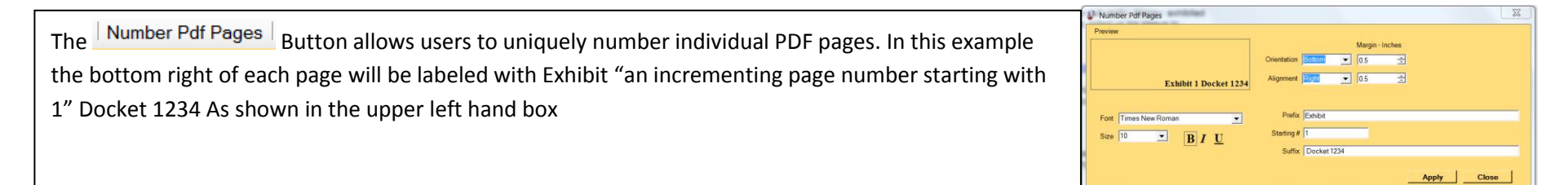

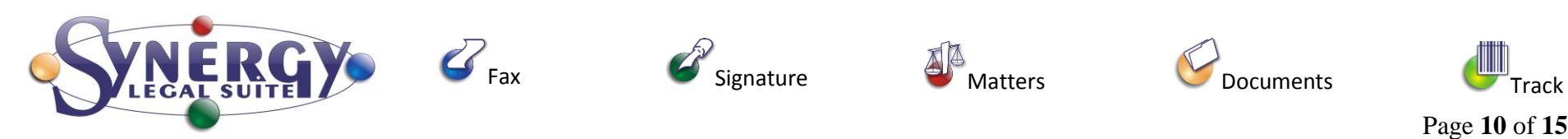

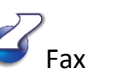

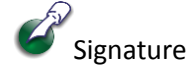

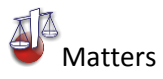

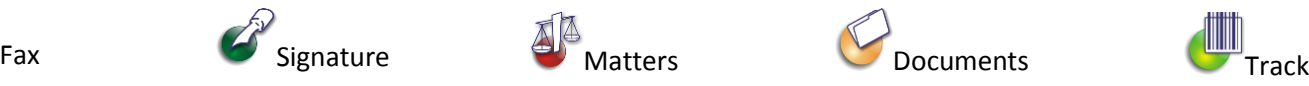

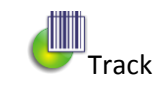

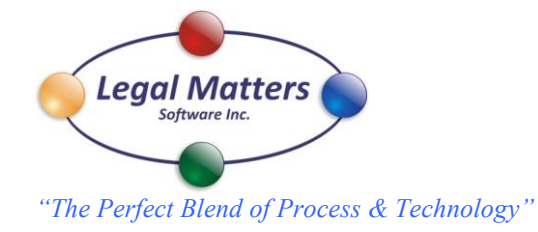

<span id="page-10-0"></span>Email: Selecting Files and then selecting the **Send as Email** button will open up your Outlook email client and attach the file to your email. When an email originates from the Matters "Docs" a copy of the sent email will automatically be saved in the originating folder. The name of the file will be as follows "OUT" followed by the recipient(s) and the subject line; the size and dates are also contained on the name line. If multiple emails are sent to the same person with the exact same subject line an incrementing number in brackets will be added after the subject (2)

OUT johnryan@shaw.ca Jones VS Jones.msg 55.5 KB Outlook Item 19/02/2013...

In Outlook the following button will allow you to move any Email directly into a client

44 Move to Matters

folder **Synergy Matters** and if you select it into a sub folder

When you send an email directly from Outlook you will be prompted to save the sent email into a Matter's folder

Outlook Contact Information: In your Outlook Contacts select you contact and push the

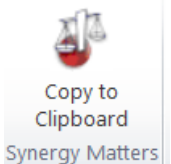

 Button you then can go to the Matter Contacts, or Client Contacts and using "Cntl" v paste the information in to the box. Then apply to keep the information.

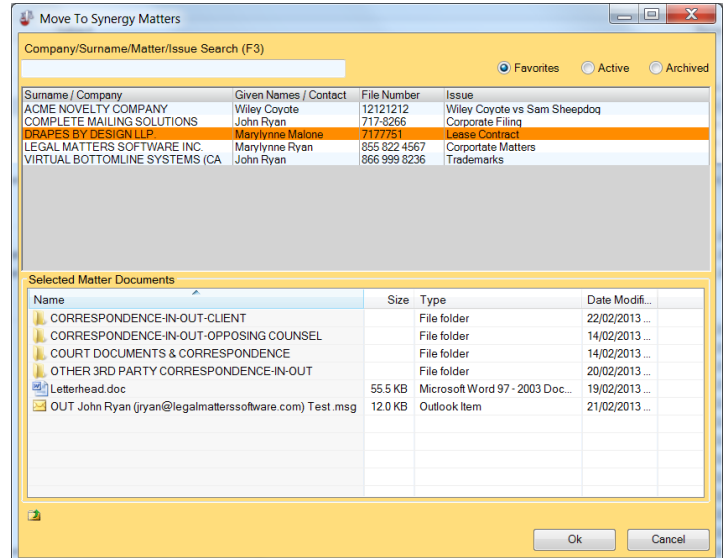

<span id="page-10-1"></span>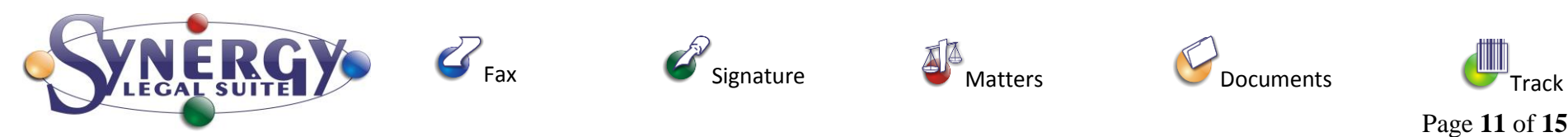

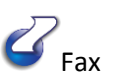

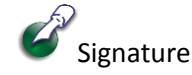

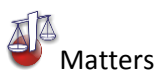

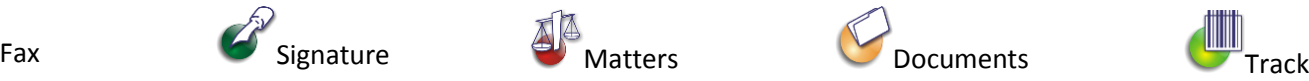

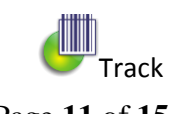

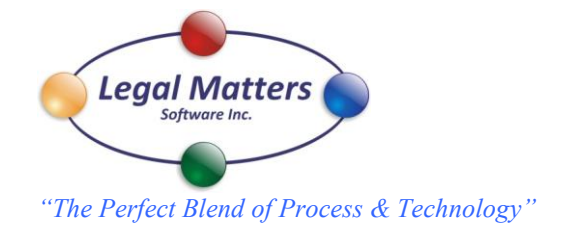

### **Sending faxes from a Matter's Docs.**

In this example the file "DEMAND FOR DISCOVERY OF DOCUMENTS" file has been selected to be faxed. The send fax window opens with the document(s) to be faxed appearing in the "Fax Document Order" window. The order of the documents can be moved up or down to get the desired order. Documents will appear in this window in the same order that they are selected from the file. The description should be filled out as this will help identify the fax in the list of faxes in this matter. The naming convention used for the completed faxes will be the date year month day FAX-OUT- whatever is in the "To:" box followed by whatever is in the "Description:" box. Once the fax is successfully sent, a copy of the entire fax, along with the proof of service on every page will be automatically saved in the matter's folder.

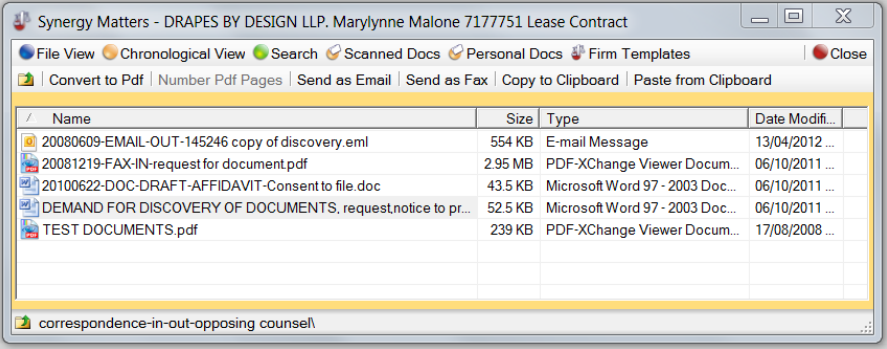

Additional features are to mark the fax "Private" so only the sender can see the completed document in the fax library. Ability to capture a disbursement charge, and preview the fax before it is sent. "Fax to Another Destination" will retain the original fax and for sending it to another number.

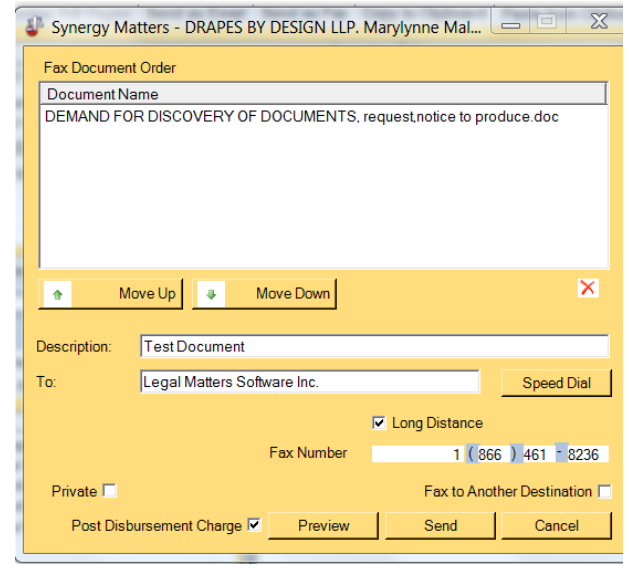

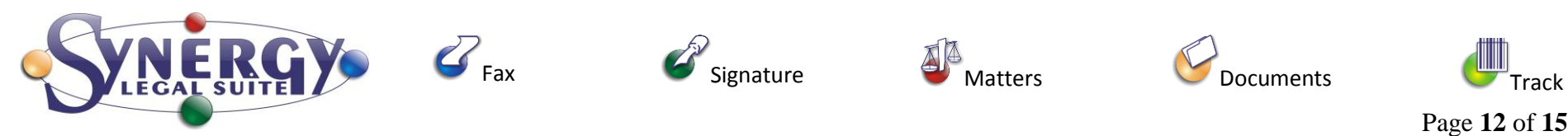

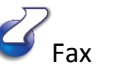

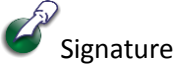

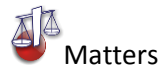

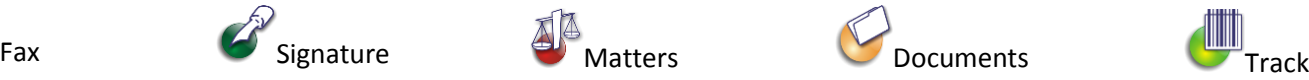

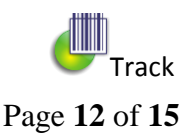

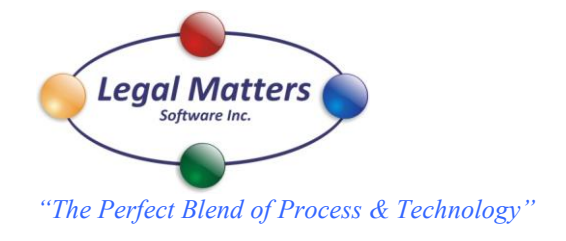

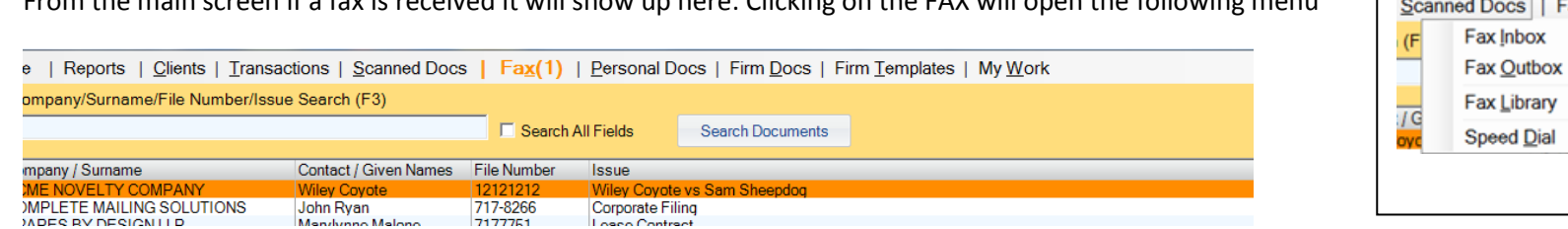

<span id="page-12-0"></span>From the main screen if a fax is received it will show up here: Clicking on the FAX will open the following menu

Double clicking on a fax in the inbox will open up the fax and give you the option to, Print" forward to a User or Department or link directly to a matter.

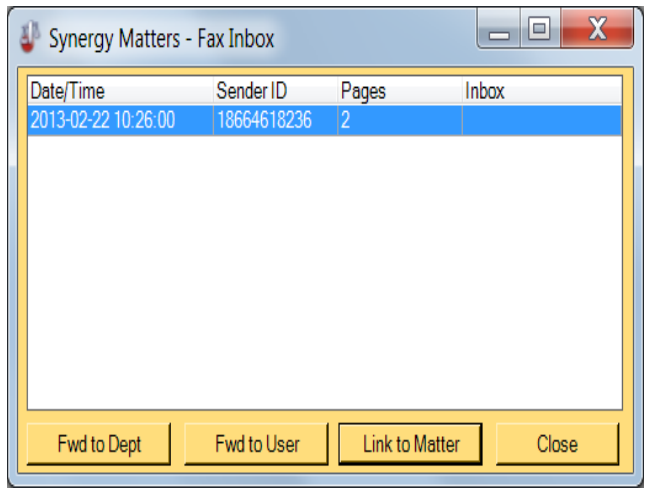

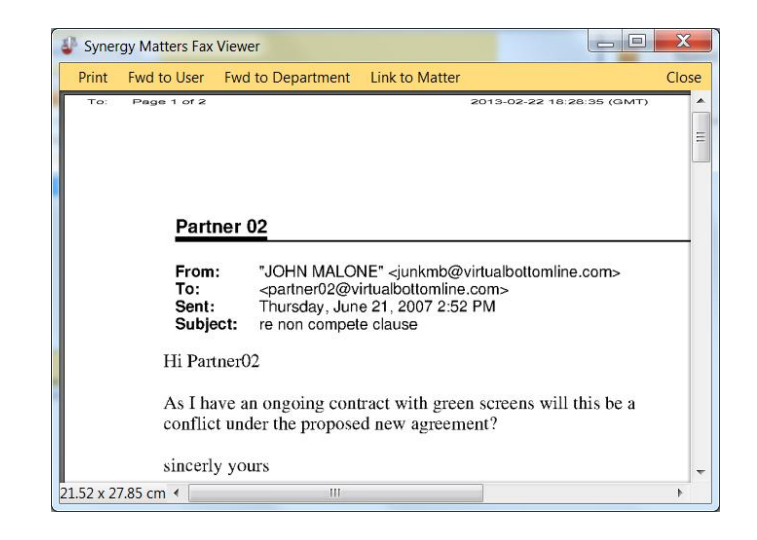

**College** 

- F. Fax

<span id="page-12-1"></span>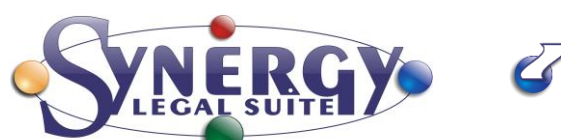

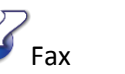

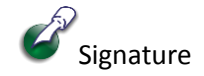

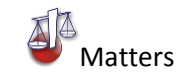

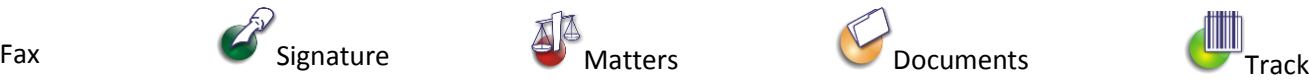

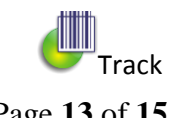

Page **13** of **15**

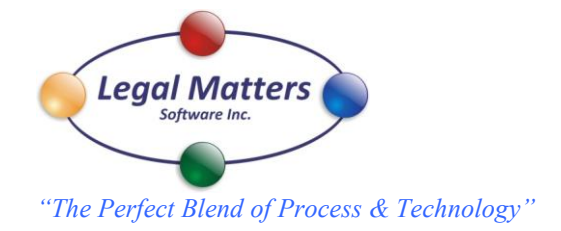

#### My Work:

My work is a unique event driven tool for capturing your time. Once you open a Matters Docs folder a timer is started, and the time that the Docs folder is opened will be recorded in my work. A description of the activity that has occurred, such as, creating a document, opening a document, or sending an emailing is recorded. (Note if no activity happens then the time is not recorded) The events are displayed in the Work –Events dialogue box as each item is highlighted. My work is displayed from earliest to latest occurrence.

In this example you can see the client "Drapes by Design" Docs folder was opened for .4 hours and in the events box we see the activity that occurred in that time frame. Two documents were opened and a form 5 AFFIDAVIT was created. If you are satisfied with this time transaction you can simply select post and this item will be sent over to Transactions to be uploaded to your billing system. If you wish to edit or delete simply select that option.

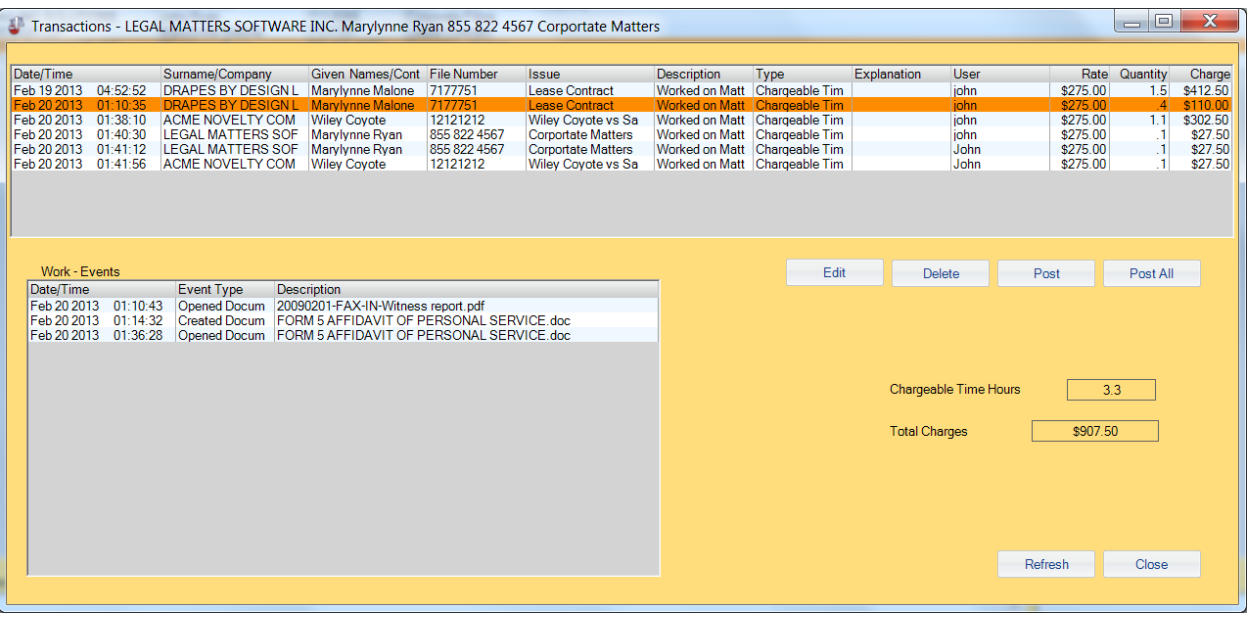

<span id="page-13-0"></span>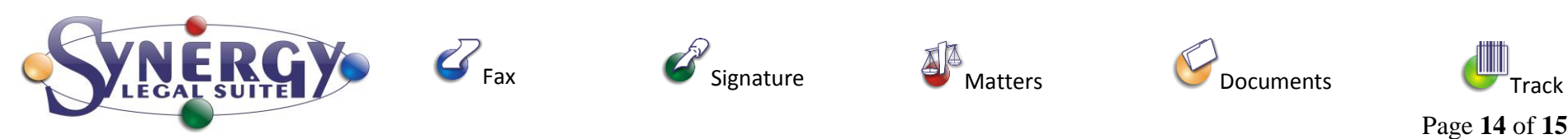

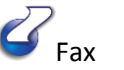

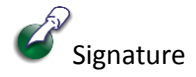

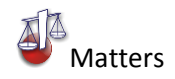

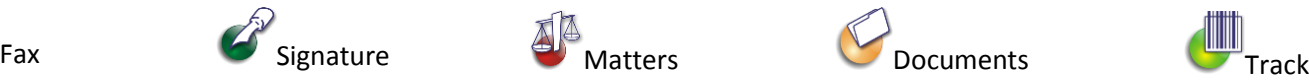

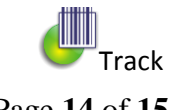

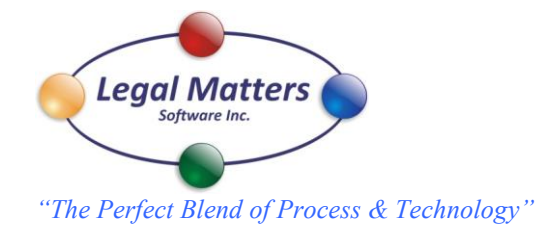

Synergy Matters - Print Watch: Is your print tracking program whenever you print this screen will pop up and you must select the account to charge to. By default we will populate with whatever Matter that you have opened. If you don't have a matter opened the account can be found by typing in any of the main information. If you are printing multiple copies you need to select the number of sets of copies that you have done.

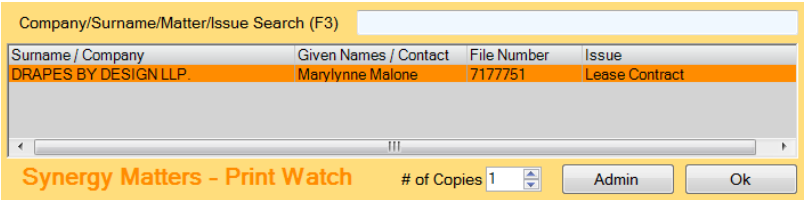

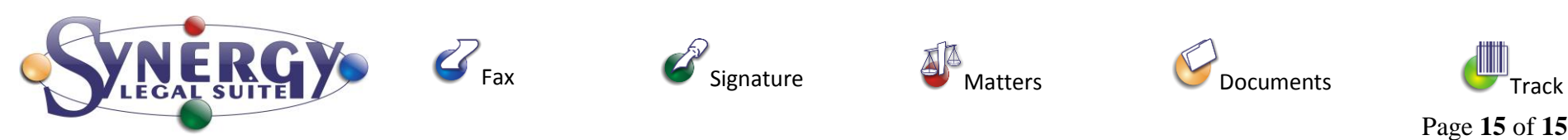

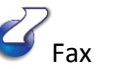

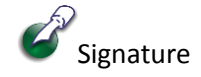

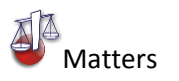

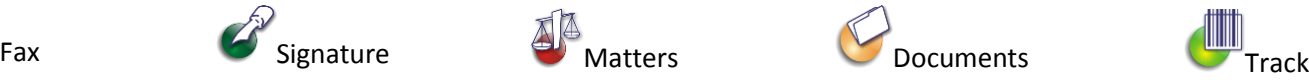

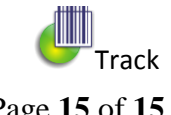